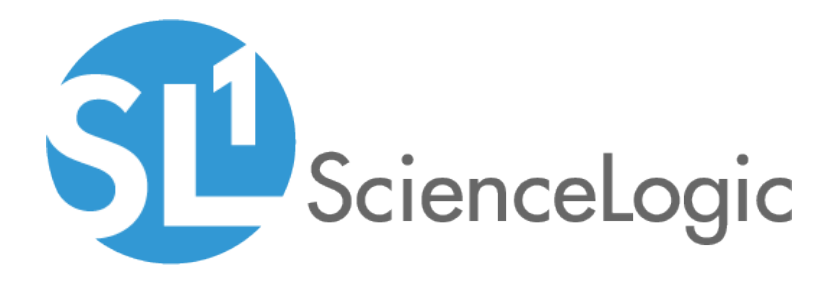

# Monitoring Dynatrace

Dynatrace PowerPack version 104

## Table of Contents

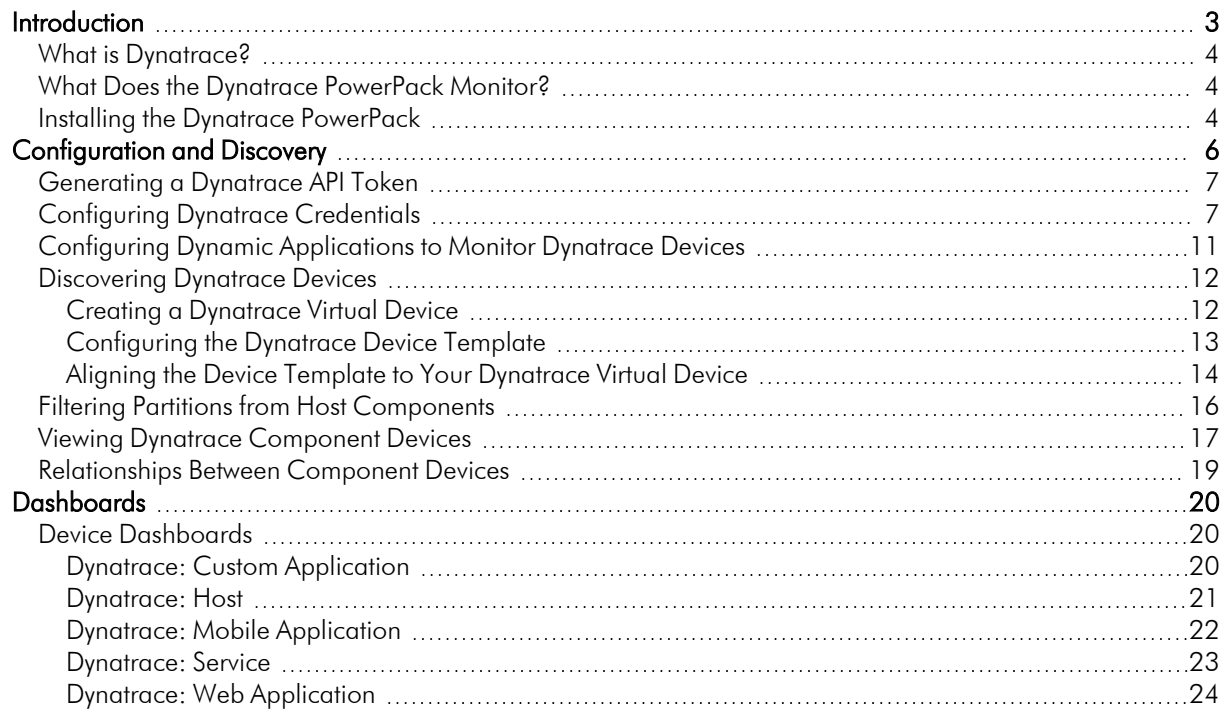

# **Chapter**

# **1**

### **Introduction**

#### <span id="page-2-0"></span>**Overview**

This manual describes how to monitor Dynatrace environments in SL1 using the *Dynatrace* PowerPack.

Use the following menu options to navigate the SL1 user interface:

- To view a pop-out list of menu options, click the menu icon  $( \equiv )$ .
- To view a page containing all the menu options, click the Advanced menu icon  $($ ...).

The following sections provide an overview of Dynatrace environments and the *Dynatrace* PowerPack:

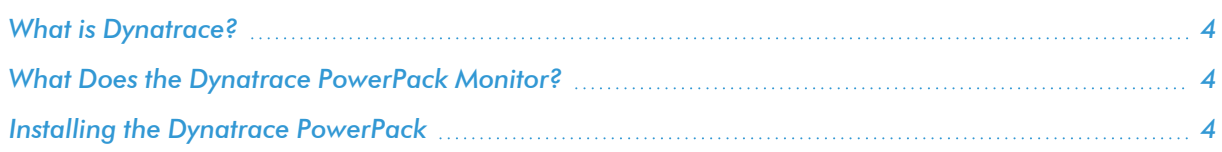

NOTE: ScienceLogic provides this documentation for the convenience of ScienceLogic customers. Some of the configuration information contained herein pertains to third-party vendor software that is subject to change without notice to ScienceLogic. ScienceLogic makes every attempt to maintain accurate technical information and cannot be held responsible for defects or changes in third-party vendor software. There is no written or implied guarantee that information contained herein will work for all third-party variants. See the End User License Agreement (EULA) for more information.

#### <span id="page-3-0"></span>What is Dynatrace?

Dynatrace is an application performance management and monitoring platform for programs running onpremises (Dynatrace Managed) and in the cloud (Dynatrace SaaS). Dynatrace enables you to monitor various component types within your environment, such as applications, hosts, and services, and analyze the data collected through tools such as dashboards and reports.

#### <span id="page-3-1"></span>What Does the Dynatrace PowerPack Monitor?

To monitor Dynatrace Managed environments using SL1, you must install the *Dynatrace* PowerPack. This PowerPack enables you to discover, model, and collect data about Dynatrace components.

The *Dynatrace* PowerPack includes:

- Dynamic Applications to discover and monitor Dynatrace component devices, including:
	- <sup>o</sup> Applications
	- <sup>o</sup> Hosts
	- <sup>o</sup> Services
- <sup>l</sup> Device Classes for each of the Dynatrace components that the *Dynatrace* PowerPack can monitor
- Event Policies that are triggered when Dynatrace component devices meet certain status criteria
- A sample SOAP/XML Credential that you can use to create your own Dynatrace Credential
- A Device Template that aligns Dynamic Applications to the Dynatrace Environment virtual device and enables you to discover component devices for that environment
- Device Dashboards that display information about Dynatrace component devices

NOTE: The *Dynatrace* PowerPack does not monitor Dynatrace SaaS environments.

#### <span id="page-3-2"></span>Installing the Dynatrace PowerPack

Before completing the steps in this manual, you must import and install the latest version of the *Dynatrace* PowerPack.

TIP: By default, installing a new version of a PowerPack overwrites all content from a previous version of that PowerPack that has already been installed on the target system. You can use the *Enable Selective PowerPack Field Protection* setting in the Behavior Settings page (System > Settings > Behavior) to prevent new PowerPacks from overwriting local changes for some commonly customized fields. (For more information, see the *System Administration* manual.)

To download and install a PowerPack:

- 1. Download the PowerPack from the [ScienceLogic](https://support.sciencelogic.com/s/powerpacks) Support Site.
- 2. Go to the PowerPack Manager page (System > Manage > PowerPacks).
- 3. In the PowerPack Manager page, click the [Actions] button, then select *Import PowerPack*.
- 4. The Import PowerPack dialog box appears:

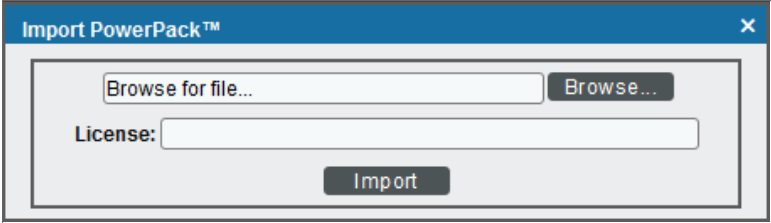

- 5. Click the [Browse] button and navigate to the PowerPack file.
- 6. When the PowerPack Installer modal appears, click the [Install] button to install the PowerPack.

NOTE: If you exit the PowerPack Installer modal without installing the imported PowerPack, the imported PowerPack will not appear in the PowerPack Manager page. However, the imported PowerPack will appear in the Imported PowerPacks modal. This page appears when you click the [Actions] menu and select *Install PowerPack*.

# **Chapter**

# **2**

# **Configuration and Discovery**

#### <span id="page-5-0"></span>**Overview**

Use the following menu options to navigate the SL1 user interface:

- To view a pop-out list of menu options, click the menu icon  $( = )$ .
- To view a page containing all the menu options, click the Advanced menu icon  $($   $\cdots$   $).$

The following sections describe how to configure and discover Dynatrace resources for monitoring by SL1 using the *Dynatrace* PowerPack:

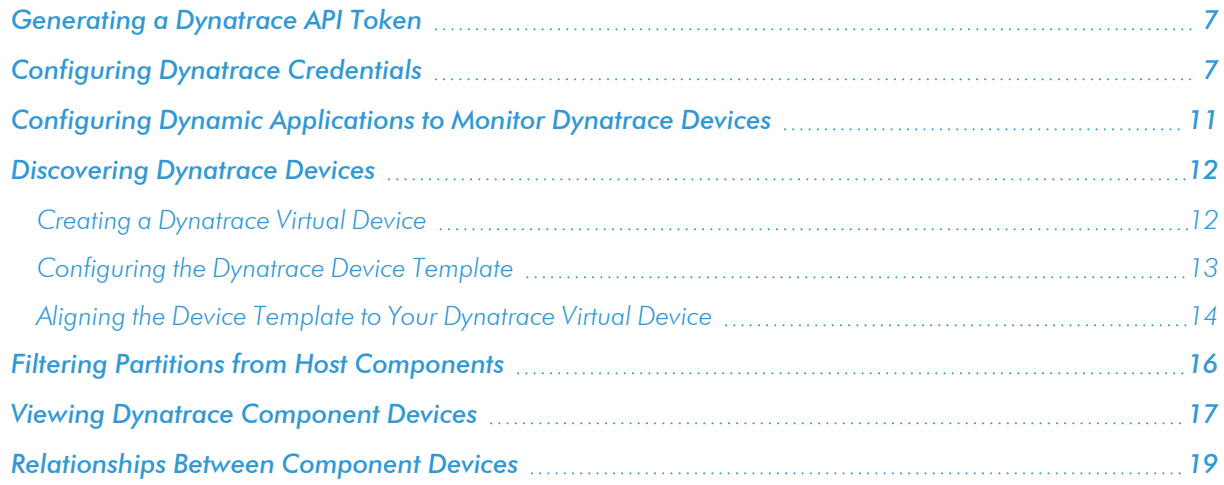

#### <span id="page-6-0"></span>Generating a Dynatrace API Token

To configure the SL1 system to monitor Dynatrace resources using the *Dynatrace*PowerPack, you must first generate a Dynatrace API token.

To do so:

- 1. Log in to your Dynatrace portal. On the left menu, click **Settings > Integration > Dynatrace API**. The Dynatrace API page appears.
- 2. Click the [Generate Token] button.
- 3. In the blank box that appears, type a token name, and then under the API v1 section activate (at a minimum) the "Access problem and event feed, metrics, topology, and Real User Monitoring JavaScript tag management" permission.
- 4. Click **[Generate]** to generate the API token.

TIP: You can click the [Copy] button next to the generated token to copy the token to your computer's clipboard.

- 5. The newly generated API token appears in your list of API tokens. Ensure that the *Disable/enable* switch is activated.
- 6. Optionally, if you want to verify the token, you can use an API tool like Postman or cURL to send a GET request for your Dynatrace environment, and then attach the token to the Api-Token realm for the Authorization HTTP header. For example:

```
curl --request GET \
  --url https://<Hostname>/e/<Environment-ID>.live.dynatrace.com/api/v1/time \
  --header 'Authorization: Api-Token <generated API token>' \
```
#### <span id="page-6-1"></span>Configuring Dynatrace Credentials

To configure SL1 to monitor Dynatrace devices, you must first create a SOAP/XML credential. This credential allows the Dynamic Applications in the *Dynatrace* PowerPack to use your Dynatrace user account to retrieve information from the *Dynatrace* environment and component devices.

The PowerPack includes an example SOAP/XML credential (Dynatrace Credential Example) that you can edit for your own use.

To configure SL1 to monitor Dynatrace devices, you must first create a SOAP/XML credential. This credential allows the Dynamic Applications in the *Dynatrace* PowerPack to use your Dynatrace user account to retrieve information from the *Dynatrace* environment and component devices.

The PowerPack includes example SOAP/XML credentials that you can edit for your own use:

- **.** Dynatrace Credential Example. The standard credential for monitoring Dynatrace.
- <sup>l</sup> *Dynatrace Cred MZFilter Example*. Use this credential for filtering hosts and services by Management Zone.
- <sup>l</sup> *Dynatrace Cred TagFilter Example*. Use this credential for filtering hosts and services by Tag Key.

To configure a SOAP/XML credential to access Dynatrace:

- 1. Go to the **Credential Management** page (System > Manage > Credentials).
- 2. Locate the Dynatrace Credential Example credential, and then click its wrench icon (2). The Edit SOAP/XML Credential modal page appears:

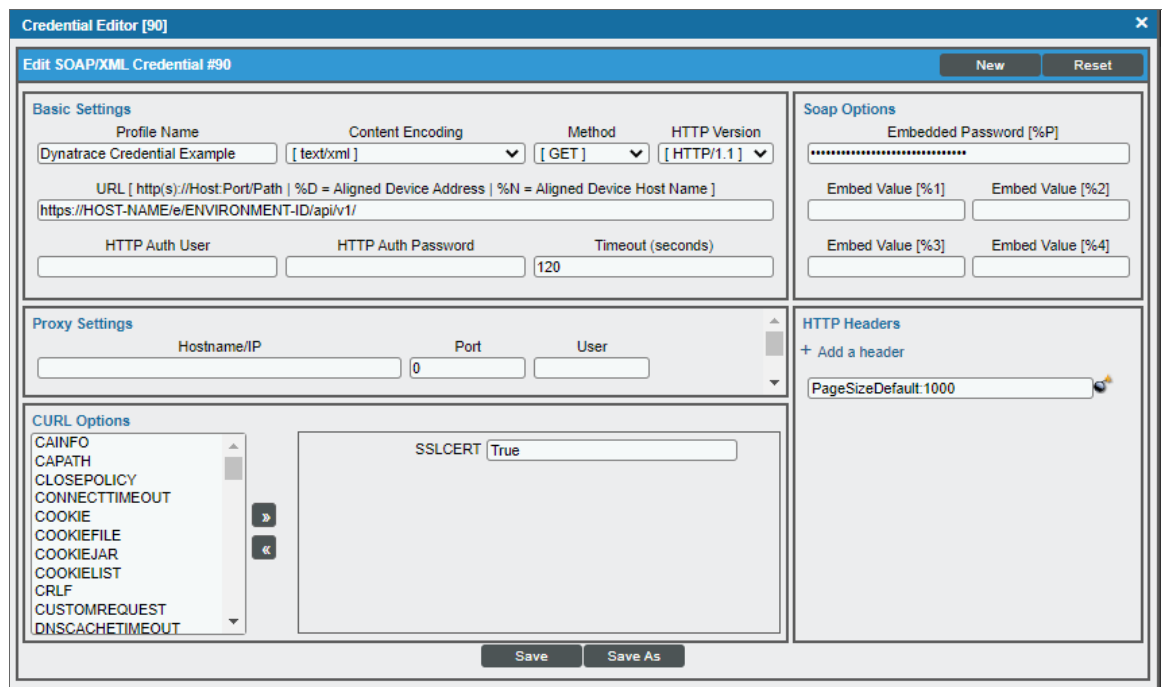

3. Complete the following fields:

#### **Basic Settings**

- **Profile Name**. Type a new name for the Dynatrace credential.
- URL. Type your URL in the following format, replacing <Hostname> with your Dynatrace hostname and <Environment-ID> with your Dynatrace environment ID:

https://<Hostname>/e/<Environment-ID>/api/v1/

- **. HTTP Auth User**. This field must be blank.
- **. HTTP Auth Password**. This field must be blank.

#### **SOAP Options**

**Embedded Password [%P]**. Type your authorization API token in the following format, replacing <API-Token> with your actual API token:

Authorization: Api-Token <API-Token>

#### **HTTP Headers**

<sup>l</sup> If you want to change the default page size, or change the page size for hosts, services, or applications, use the header in the "Dynatrace Credential Example" sample credential.

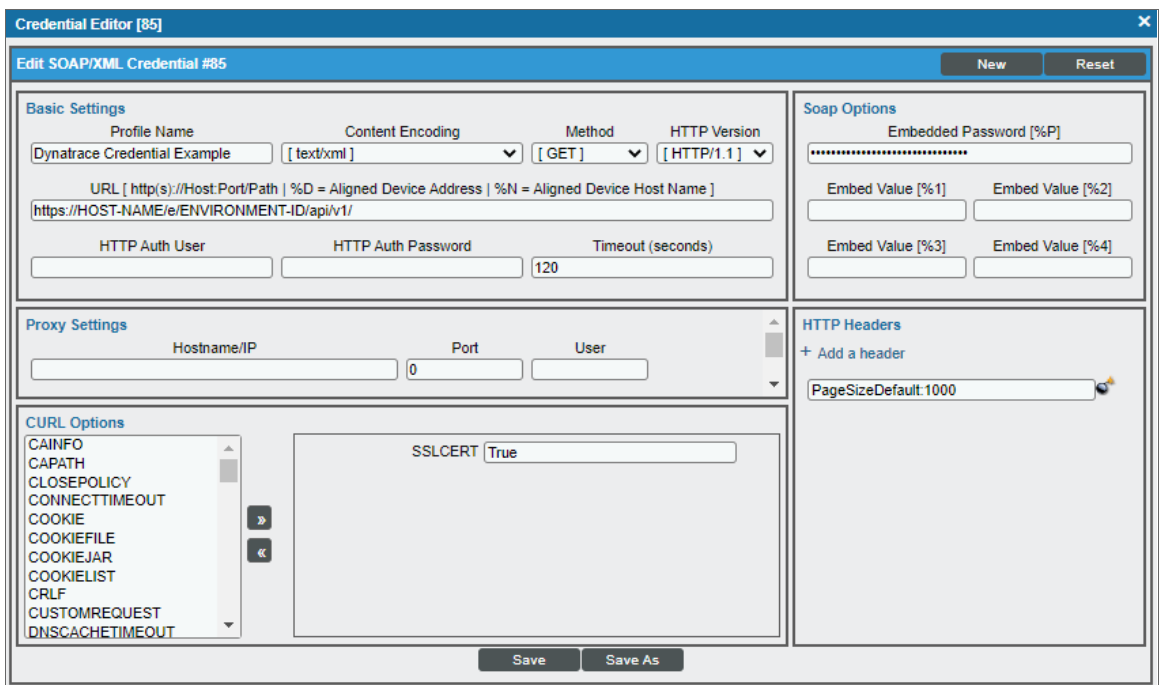

Update the header(s) in the following format(s):

- <sup>o</sup> PageSizeDefault: <int>. Setting this will replace the default pagination.
- If you want to filter hosts and services by Management Zone or Tag Key, the HTTP headers for these filters will appear in the " Dynatrace Cred MZFilter Example" and "Dynatrace Cred TagFilter Example" credentials.

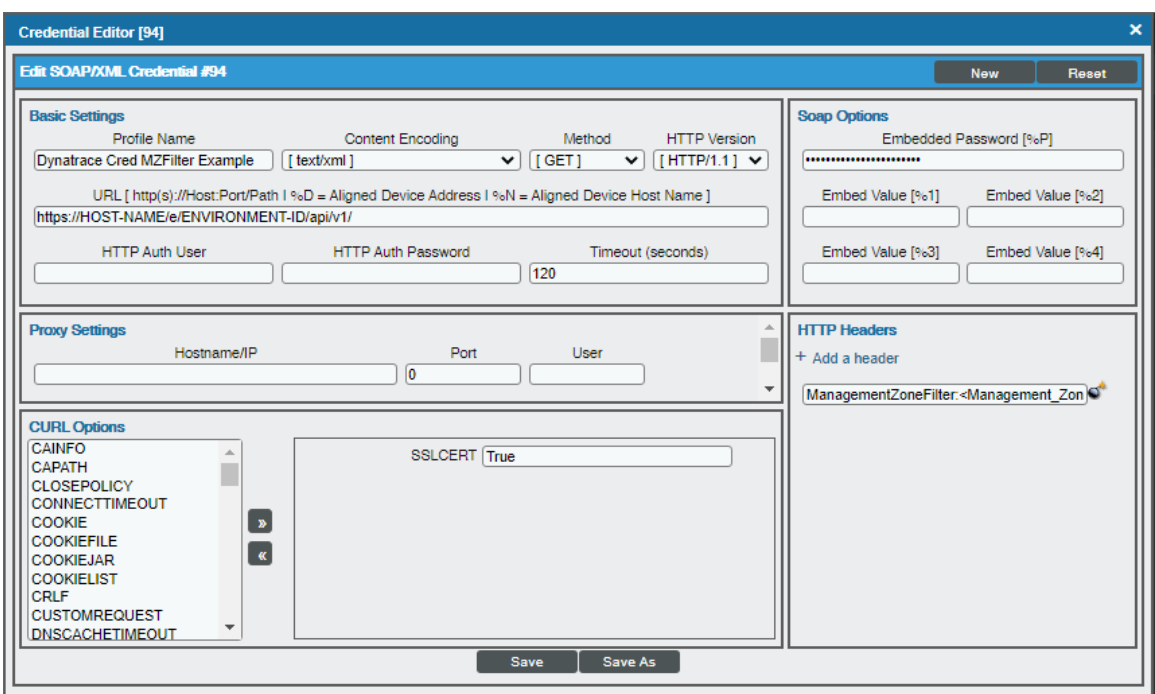

Update the headers in the following format:

```
ManagementZoneFilter: <Management_Zone_ID>
```

```
TagFilter: <TagKey> or TagFilter:<TagKey>:<TagValue>
```
NOTE: The tag must be exactly as you defined it in Dynatrace, so it could be the TagKey or the TagKey *and* the TagValue if the Value is defined.

NOTE: You can filter only one Management Zone or Tag Key at a time.

#### **CURL Options**

**SSLCERT**. Keep the default value of "True".

NOTE: If you have any backwards compatibility issues with CURL options, set the *Embed Value [%1]* field to "false".

- 4. For the remaining fields, use the default values.
- 5. Click the [Save As] button.

#### <span id="page-10-0"></span>Configuring Dynamic Applications to Monitor Dynatrace Devices

If you are monitoring a large Dynatrace devices, the default polling frequency of 5 minutes will lead to SIGTERMs and gaps in data collection. Before discovering your devices, it is recommended that you update the poll frequency of your Dynamic Applications as follows:

- <sup>l</sup> *Between 1,000 and 3,000 devices*. 10 minutes.
- <sup>l</sup> *Between 3,000 and 8,000 devices*. 15 minutes.
- <sup>l</sup> *Over 8,000 devices*. 30 minutes.

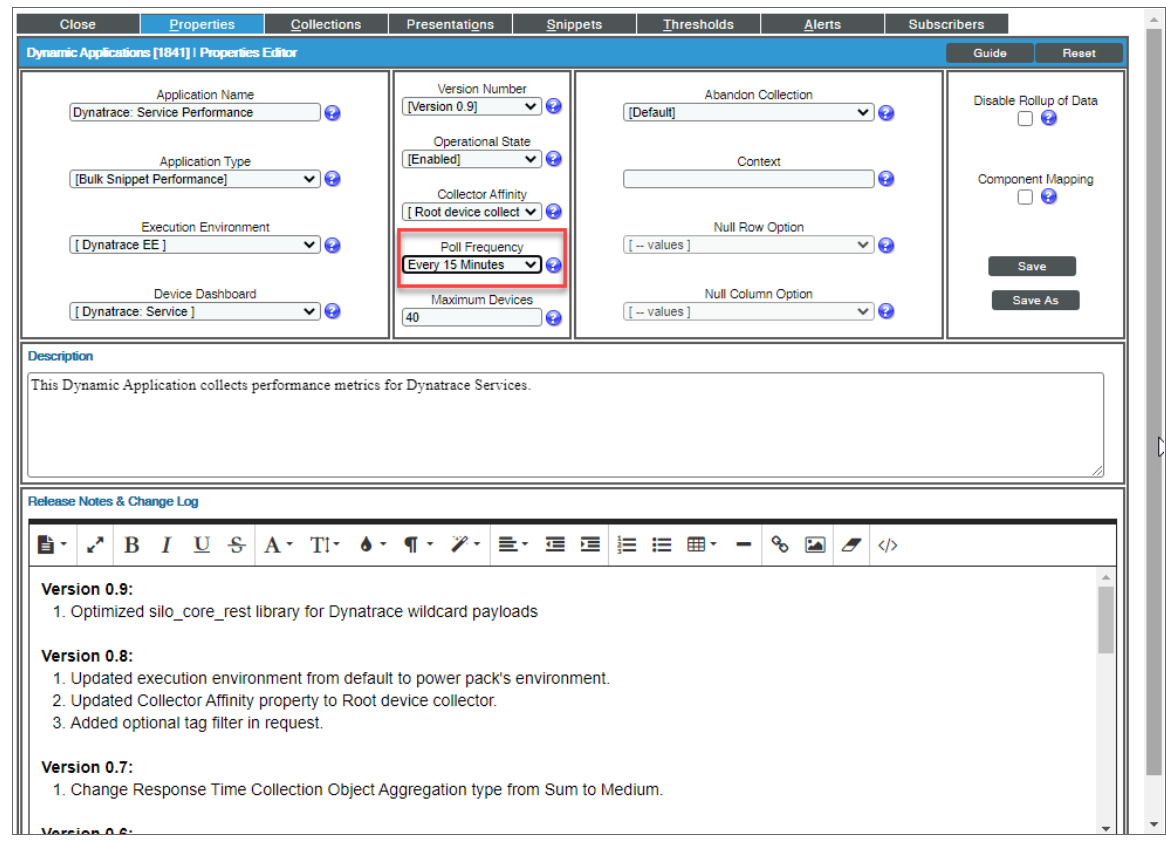

After changing the polling frequency, the relative time for collections objects in performance Dynamic Applications should be updated to match. To do this, run the following SQL query in the Database Tool (System  $>$  Tools  $>$  DB Tool):

```
UPDATE
master.dynamic_app_objects dao
INNER JOIN
master.dynamic_app da on dao.app_guid = da.app_guid
SET
oid = REPLACE(oid, '5mins', '15mins')
WHERE
da.ppguid = '85AD7CD29ADF5F3EADA62D98DBAB9972' and da.app_type = 24;
```
This example changes the polling time from 5 to 15 minutes. The accepted values are 5mins, 10mins, 15mins, and 30mins.

#### <span id="page-11-0"></span>Discovering Dynatrace Devices

To discover and monitor your Dynatrace environment, you must do the following:

- Create a virtual device representing the environment
- **.** Configure the Dynatrace device template that is included in the *Dynatrace* PowerPack
- Align the device template to the Dynatrace virtual device

<span id="page-11-1"></span>Each of these steps is documented in the following sections.

#### Creating a Dynatrace Virtual Device

Because the Dynatrace environment does not have a static IP address, you cannot discover a Dynatrace device by running a discovery session. Instead, you must create a *virtual device* that represents the Dynatrace environment. A virtual device is a user-defined container that represents a device or service that cannot be discovered by SL1. You can use the virtual device to store information gathered by policies or Dynamic Applications.

To create a virtual device that represents your Dynatrace environment:

- 1. Go to the Device Manager page (Devices > Device Manager or Registry > Devices > Device Manager in the SL1 classic user interface).
- 2. Click the [Actions] button and select *Create Virtual Device* from the menu. The Virtual Device modal page appears:

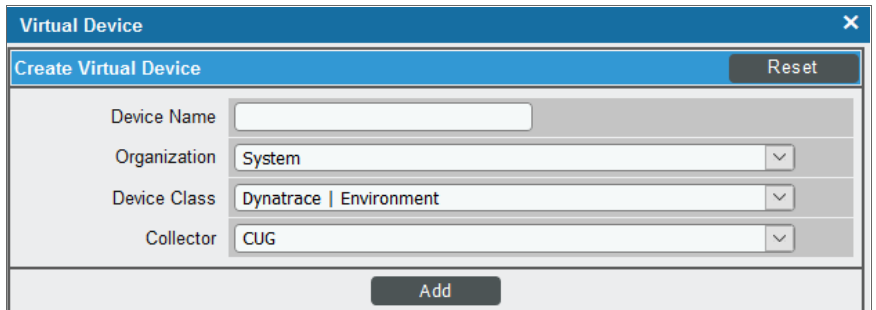

- 3. Complete the following fields:
	- **Device Name**. Type a name for the device.
	- **Organization**. Select the organization for this device. The organization you associate with the device limits the users that will be able to view and edit the device. Typically, only members of the organization will be able to view and edit the device.
- <sup>l</sup> *Device Class*. Select *Dynatrace | Environment*.
- **Collector**. Select the collector group that will monitor the device.
- <span id="page-12-0"></span>4. Click [Add] to create the virtual device.

#### Configuring the Dynatrace Device Template

A *device template* allows you to save a device configuration and apply it to multiple devices. The *Dynatrace* PowerPack includes the "Dynatrace Template," which enables SL1 to align all of the necessary Dynamic Applications to the environment root component device.

Before you can use the "Dynatrace Template", you must configure the template so that each Dynamic Application in the template aligns with the *[credential](#Configuring_a_Credential_for_Dynatrace) you created earlier*.

To configure the Dynatrace device template:

- 1. Go to the **Configuration Templates** page (Devices > Templates or Registry > Devices > Templates in the SL1 classic user interface).
- 2. Locate the "Dynatrace Template" and click its wrench icon (2). The **Device Template Editor** modal page appears.
- 3. Click the [Dyn Apps] tab. The Editing Dynamic Application Subtemplates page appears:

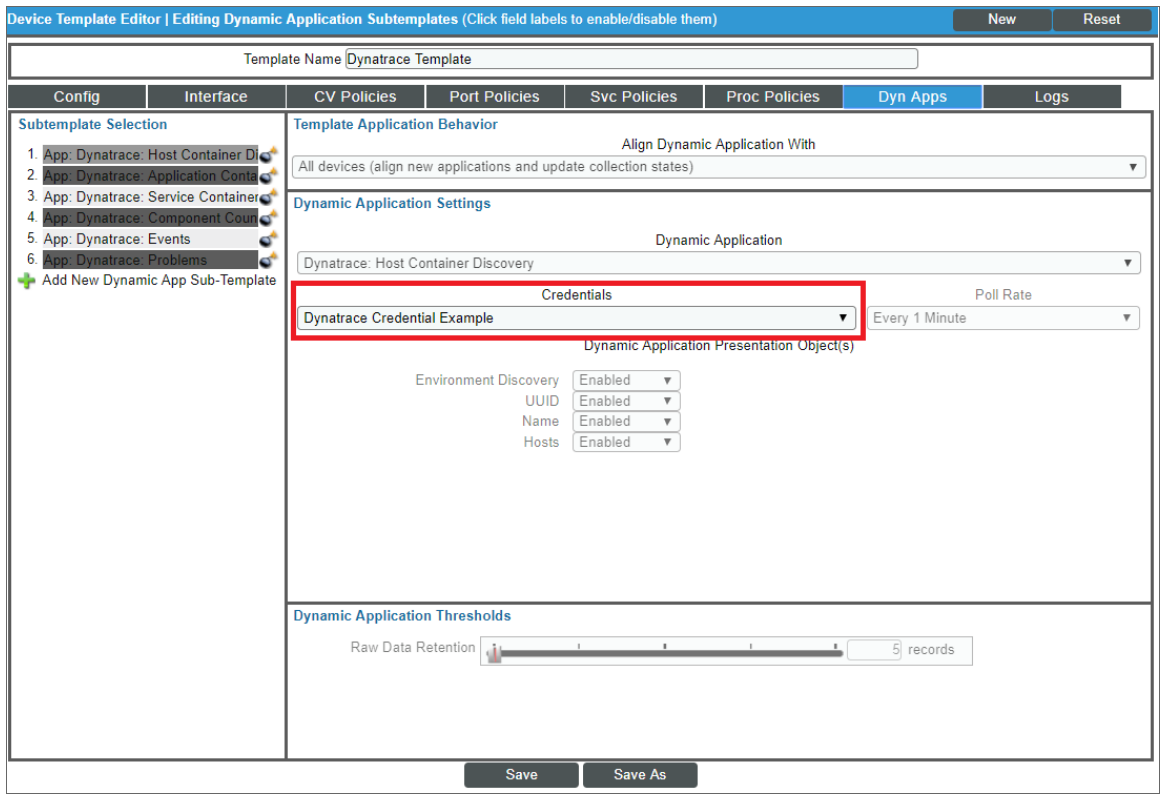

4. In the *Credentials* drop-down list, select the credential that you created for Dynatrace.

- 5. Click the next Dynamic Application listed in the **Subtemplate Selection** section on the left side of the page and then select the credential you created in the *Credentials* field.
- 6. Repeat step 5 until you have selected your Dynatrace credential in the *Credentials* field for all of the Dynamic Applications listed in the Subtemplate Selection section.
- 7. Click [Save].

NOTE: To maintain a "clean" version of the template, type a new name in the *Template Name* field and then click [Save As] instead of [Save].

NOTE: The "Dynatrace: Events" Dynamic Application is disabled by default in the *Dynatrace* PowerPack. To collect Dynatrace events, you must enable it. To do so, go to the **Dynamic Applications Manager** page (System > Manage > Applications), locate the "Dynatrace: Events" Dynamic Application and click its wrench icon ( ), change the *Operational State* setting to *Enabled*, and then click [Save].

#### <span id="page-13-0"></span>Aligning the Device Template to Your Dynatrace Virtual Device

After you have configured the Dynatrace device template so that each Dynamic Application in the template aligns with your Dynatrace credential, you can use that template to align the Dynamic Applications to the virtual device that you created to act as the root device for your Dynatrace environment. When you do so, SL1 discovers and models all of the components in your Dynatrace environment.

To align the Dynatrace device template to the Dynatrace virtual device:

1. Go to the Device Manager page (Devices > Device Manager or Registry > Devices > Device Manager in the SL1 classic user interface).

- 2. On the Device Manager page, select the checkbox for the Dynatrace virtual device.
- 3. In the *Select Actions* field, in the lower right corner of the page, select the option *MODIFY by Template* and then click the [Go] button. The Device Template Editor page appears.

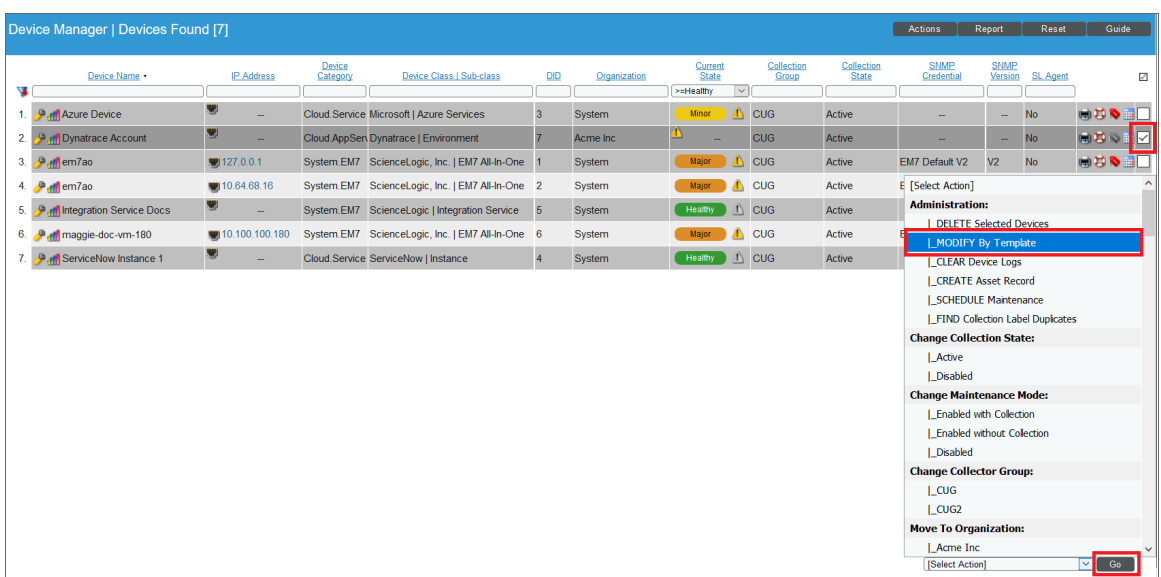

4. In the *Template* drop-down list, select your Dynatrace device template.

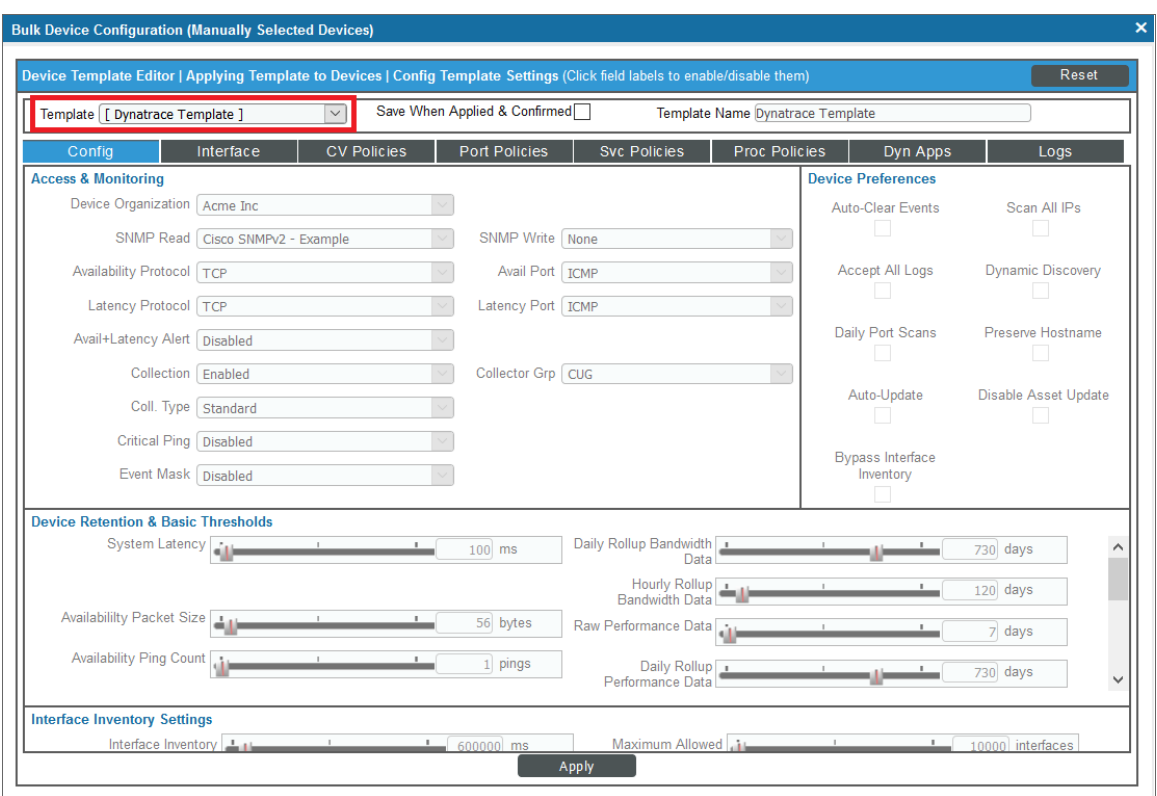

5. Click the [Apply] button, and then click [Confirm] to align the Dynamic Applications to the root component device.

#### <span id="page-15-0"></span>Filtering Partitions from Host Components

You can filter out partitions from host components in the "Dynatrace: Host Disk Performance" Dynamic Application. To do this, perform the following steps:

- 1. Go to the Dynamic Applications Manager page (System > Manage > Applications).
- 2. Locate the "Dynatrace: Host Disk Performance" Dynamic Application and click its wrench icon ( $\mathbb{C}^2$ ).
- 3. Click on the [Snippets] tab.
- 4. In the Snippet Editor & Registry page, click the wrench icon ( $\Box$ ) for the "host\_disk\_performance" snippet.
- 5. Edit the partitions=["/var/lib/docker"]) line to specify the partition(s) you want to filter out. You can specify more than one partition by separating them with commas and enclosing the partitions in quotation marks. Remove the partition if you want to collect data for it.

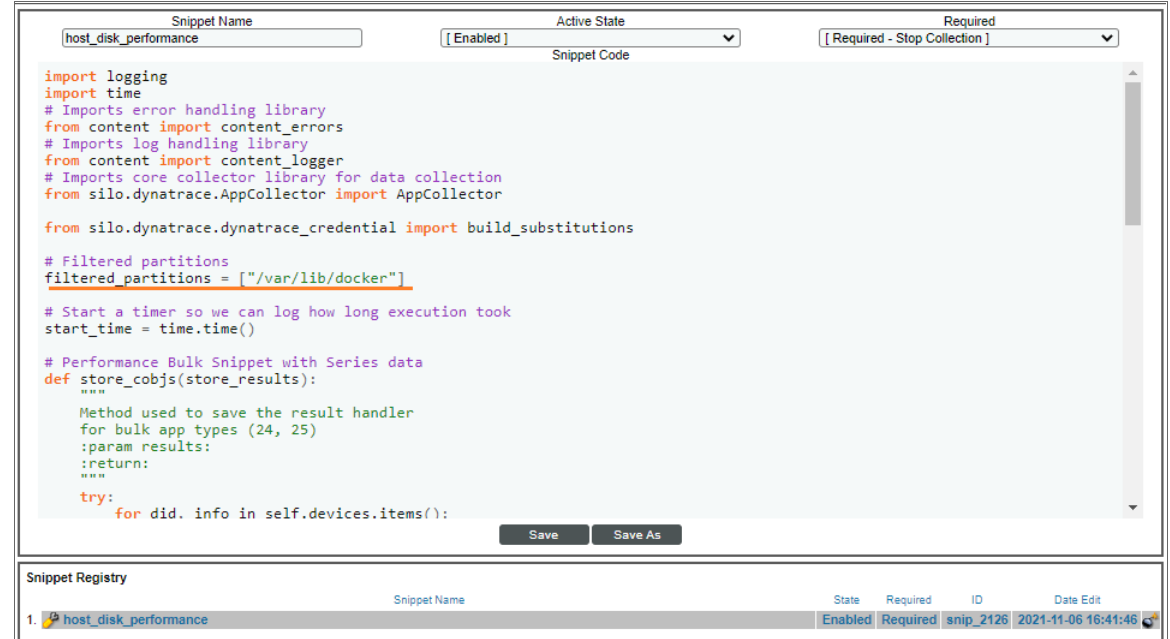

NOTE: The snippet will revert to default values each time the PowerPack is updated. You will need to update the snippet again each time you update the PowerPack.

#### <span id="page-16-0"></span>Viewing Dynatrace Component Devices

In addition to the Device Manager page (Devices > Device Manager or Registry > Devices > Device Manager in the SL1 classic user interface), you can view Dynatrace environments and all associated component devices in the following places in the user interface:

**• The Device Investigator** Map page (click **Map** in the Device Investigator page) displays a map of a particular device and all of the devices with which it has parent-child relationships. Double-clicking any of the devices listed reloads the page to make the selected device the primary device:

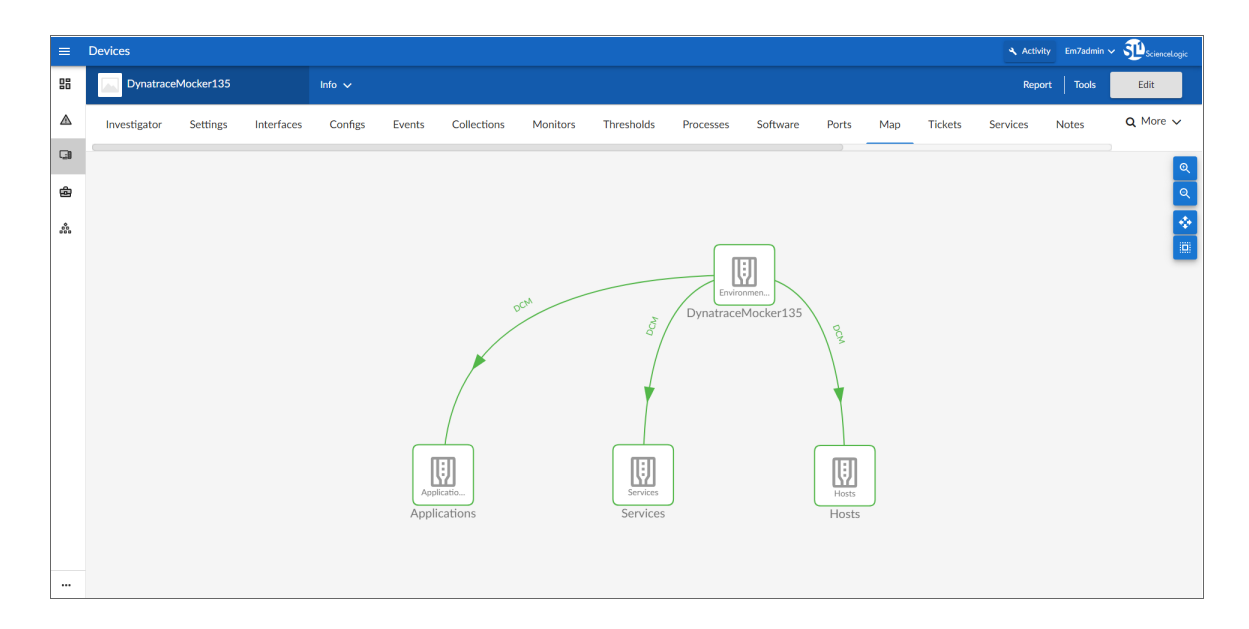

• The Device Components page (Devices > Device Components) displays a list of all root devices and component devices discovered by SL1 in an indented view, so you can easily view the hierarchy and relationships between child devices, parent devices, and root devices. To view the component devices associated with Dynatrace, find the Dynatrace root device and click its plus icon (+):

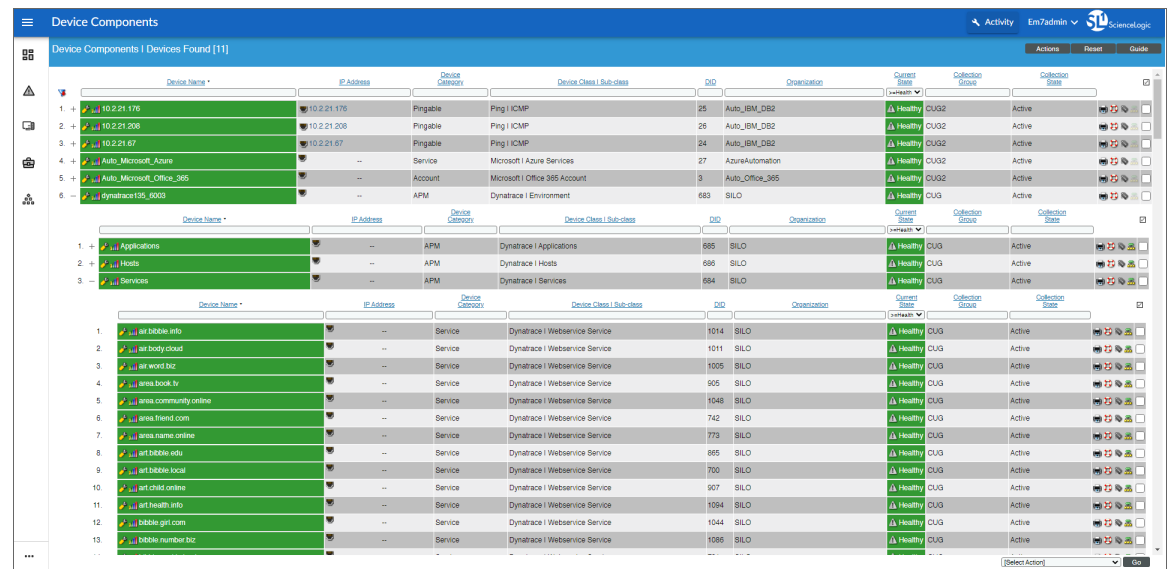

**• The Device Component Map** page (Classic Maps  $>$  Device Maps  $>$  Components) allows you to view devices by root node and view the relationships between root nodes, parent components, and child components in a map. This makes it easy to visualize and manage root nodes and their components. SL1 automatically updates the Component Map as new component devices are discovered. The platform also updates each map with the latest status and event information. To view the map for Dynatrace devices, go to the Component Map page and select the map from the list in the left NavBar. To learn more about the Component Map page, see the *Maps* manual.

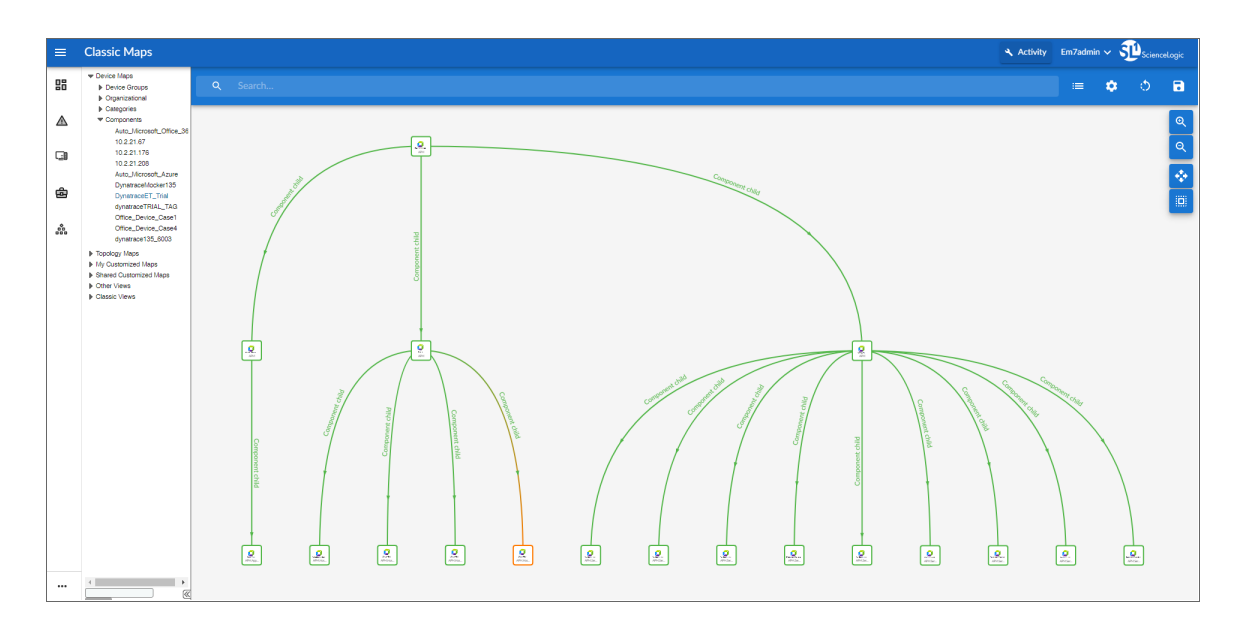

#### <span id="page-18-0"></span>Relationships Between Component Devices

In addition to parent/child relationships between component devices, SL1 also creates relationships between the following Dynatrace component devices:

- Hosts and Services
- Services and Applications

Additionally, the platform can automatically build relationships between Dynatrace component devices and other associated devices:

- <sup>l</sup> If you discover Azure devices using the Dynamic Applications in the *Microsoft: Azure* PowerPack version 108 or later, SL1 will automatically create relationships between the following device types:
	- <sup>o</sup> Dynatrace Hosts and Azure Virtual Machines
	- <sup>o</sup> Dynatrace Hosts and Azure Virtual Machine Scale Sets
- <sup>l</sup> If you discover Linux devices using the Dynamic Applications in the *Linux Base Pack* PowerPack version 102 or later, SL1 will automatically create relationships between Dynatrace Hosts and Linux Servers.
- <sup>l</sup> If you discover VMware devices using the Dynamic Applications in the *VMware: vSphere Base Pack* PowerPack version 210 or later, SL1 will automatically create relationships between Dynatrace Hosts and VMware Virtual Machines.
- **.** If you discover Windows devices using the Dynamic Applications in the Microsoft: Windows *Server* PowerPack version 107 or later or the *Microsoft Base Pack* PowerPack version 106 or later, SL1 will automatically create relationships between Dynatrace Hosts and Windows Servers.

# **Chapter**

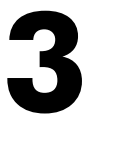

#### **Dashboards**

#### <span id="page-19-0"></span>**Overview**

Use the following menu options to navigate the SL1 user interface:

- To view a pop-out list of menu options, click the menu icon  $( = )$ .
- To view a page containing all the menu options, click the Advanced menu icon  $($ ...).

The following sections describe the device dashboards that are included in the *Dynatrace* PowerPack:

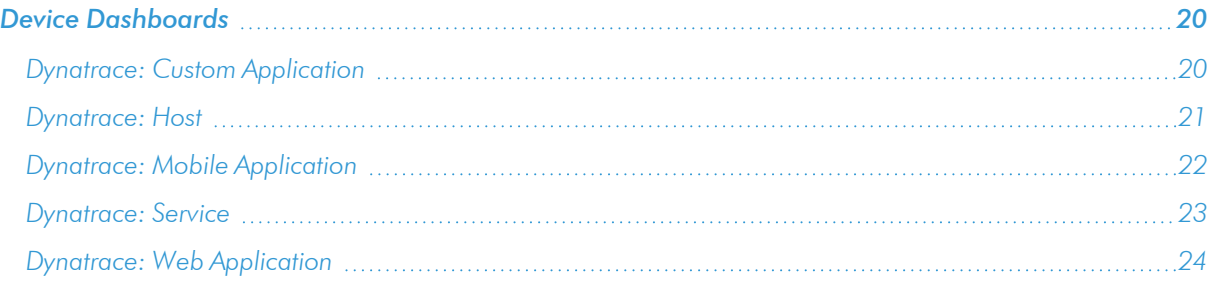

#### <span id="page-19-1"></span>Device Dashboards

The *Dynatrace* PowerPack includes device dashboards that provide summary information for Dynatrace component devices. Each of the device dashboards in the *Dynatrace* PowerPack is set as the default device dashboard for the equivalent device class.

#### <span id="page-19-2"></span>Dynatrace: Custom Application

The Dynatrace: Custom Application dashboard displays the following information:

- The basic information about the device
- A list of active events and open tickets associated with the device
- A count of, and links to, the elements associated with the device
- Four instances of the Multi-series Performance Widget that display the following metrics trended over the last 12 hours:
	- <sup>o</sup> Apdex rating
	- <sup>o</sup> User actions
	- <sup>o</sup> Web requests
	- <sup>o</sup> Error rates

#### <span id="page-20-0"></span>Dynatrace: Host

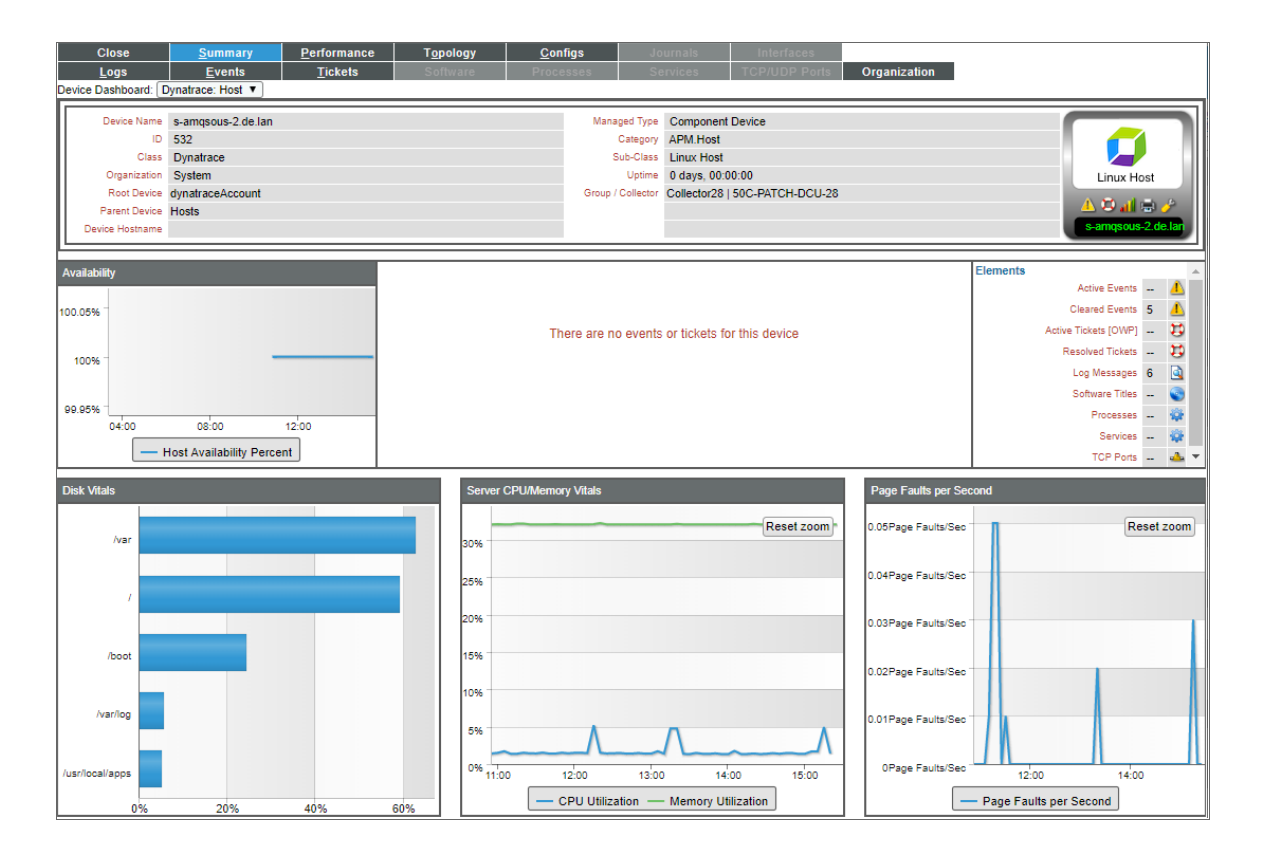

The Dynatrace: Host dashboard displays the following information:

- The basic information about the device
- A list of active events and open tickets associated with the device
- A count of, and links to, the elements associated with the device
- Four instances of the Multi-series Performance Widget that display the following metrics trended over the last 12 hours:
- <sup>o</sup> Availability
- <sup>o</sup> Disk utilization
- <sup>o</sup> Server CPU and memory utilization
- <sup>o</sup> Page faults per second

#### <span id="page-21-0"></span>Dynatrace: Mobile Application

The Dynatrace: Mobile Application dashboard displays the following information:

- The basic information about the device
- A list of active events and open tickets associated with the device
- A count of, and links to, the elements associated with the device
- Four instances of the Multi-series Performance Widget that display the following metrics trended over the last 12 hours:
	- <sup>o</sup> Apdex rating
	- <sup>o</sup> User actions
	- <sup>o</sup> Web requests
	- <sup>o</sup> Error rates

#### <span id="page-22-0"></span>Dynatrace: Service

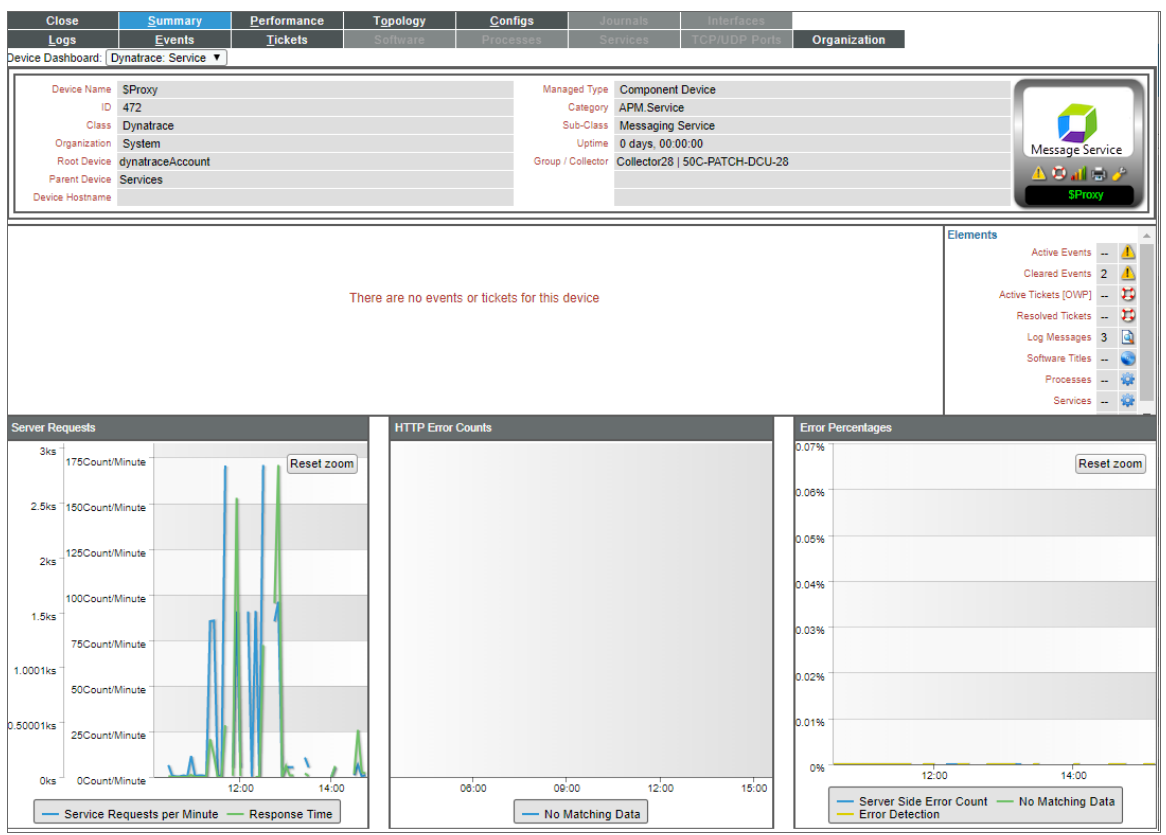

The Dynatrace: Service dashboard displays the following information:

- The basic information about the device
- A list of active events and open tickets associated with the device
- A count of, and links to, the elements associated with the device
- Three instances of the Multi-series Performance Widget that display the following metrics trended over the last 12 hours:
	- <sup>o</sup> Service requests
	- <sup>o</sup> HTTP error counts
	- <sup>o</sup> Error percentages

#### <span id="page-23-0"></span>Dynatrace: Web Application

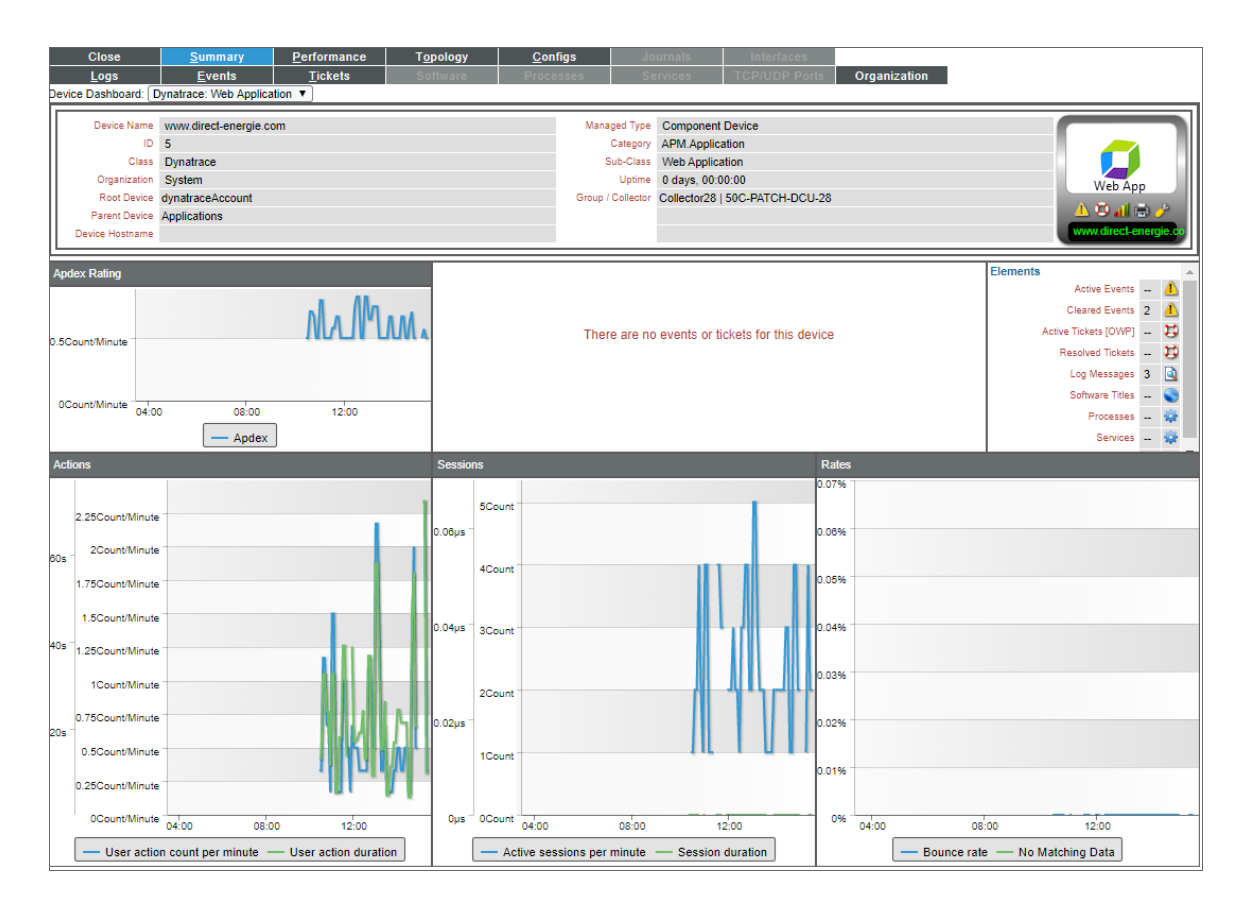

#### The Dynatrace: Web Application dashboard displays the following information:

- The basic information about the device
- A list of active events and open tickets associated with the device
- A count of, and links to, the elements associated with the device
- Four instances of the Multi-series Performance Widget that display the following metrics trended over the last 12 hours:
	- <sup>o</sup> Apdex rating
	- <sup>o</sup> User actions
	- <sup>o</sup> Web requests
	- <sup>o</sup> Error rates

#### © 2003 - 2021, ScienceLogic, Inc.

#### All rights reserved.

#### LIMITATION OF LIABILITY AND GENERAL DISCLAIMER

ALL INFORMATION AVAILABLE IN THIS GUIDE IS PROVIDED "AS IS," WITHOUT WARRANTY OF ANY KIND, EITHER EXPRESS OR IMPLIED. SCIENCELOGIC™ AND ITS SUPPLIERS DISCLAIM ALL WARRANTIES, EXPRESS OR IMPLIED, INCLUDING, BUT NOT LIMITED TO, THE IMPLIED WARRANTIES OF MERCHANTABILITY, FITNESS FOR A PARTICULAR PURPOSE OR NON-INFRINGEMENT.

Although ScienceLogic™ has attempted to provide accurate information on this Site, information on this Site may contain inadvertent technical inaccuracies or typographical errors, and ScienceLogic™ assumes no responsibility for the accuracy of the information. Information may be changed or updated without notice. ScienceLogic™ may also make improvements and / or changes in the products or services described in this Site at any time without notice.

#### Copyrights and Trademarks

ScienceLogic, the ScienceLogic logo, and EM7 are trademarks of ScienceLogic, Inc. in the United States, other countries, or both.

Below is a list of trademarks and service marks that should be credited to ScienceLogic, Inc. The ® and ™ symbols reflect the trademark registration status in the U.S. Patent and Trademark Office and may not be appropriate for materials to be distributed outside the United States.

- ScienceLogic™
- EM7<sup>™</sup> and em7™
- Simplify IT™
- Dynamic Application™
- Relational Infrastructure Management™

The absence of a product or service name, slogan or logo from this list does not constitute a waiver of ScienceLogic's trademark or other intellectual property rights concerning that name, slogan, or logo.

Please note that laws concerning use of trademarks or product names vary by country. Always consult a local attorney for additional guidance.

#### **Other**

If any provision of this agreement shall be unlawful, void, or for any reason unenforceable, then that provision shall be deemed severable from this agreement and shall not affect the validity and enforceability of any remaining provisions. This is the entire agreement between the parties relating to the matters contained herein.

In the U.S. and other jurisdictions, trademark owners have a duty to police the use of their marks. Therefore, if you become aware of any improper use of ScienceLogic Trademarks, including infringement or counterfeiting by third parties, report them to Science Logic's legal department immediately. Report as much detail as possible about the misuse, including the name of the party, contact information, and copies or photographs of the potential misuse to: legal@sciencelogic.com

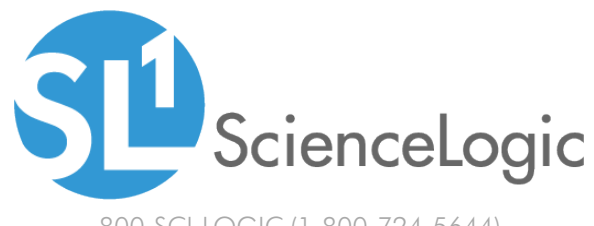

800-SCI-LOGIC (1-800-724-5644)

International: +1-703-354-1010